修平科技大學

 $f\phi$ 

# 個人雲端儲存空間容量 查詢及資料搬移 **REA** ENGE P OF

陳清洋製

更新日期 2021 年 12 月 27 日

目錄

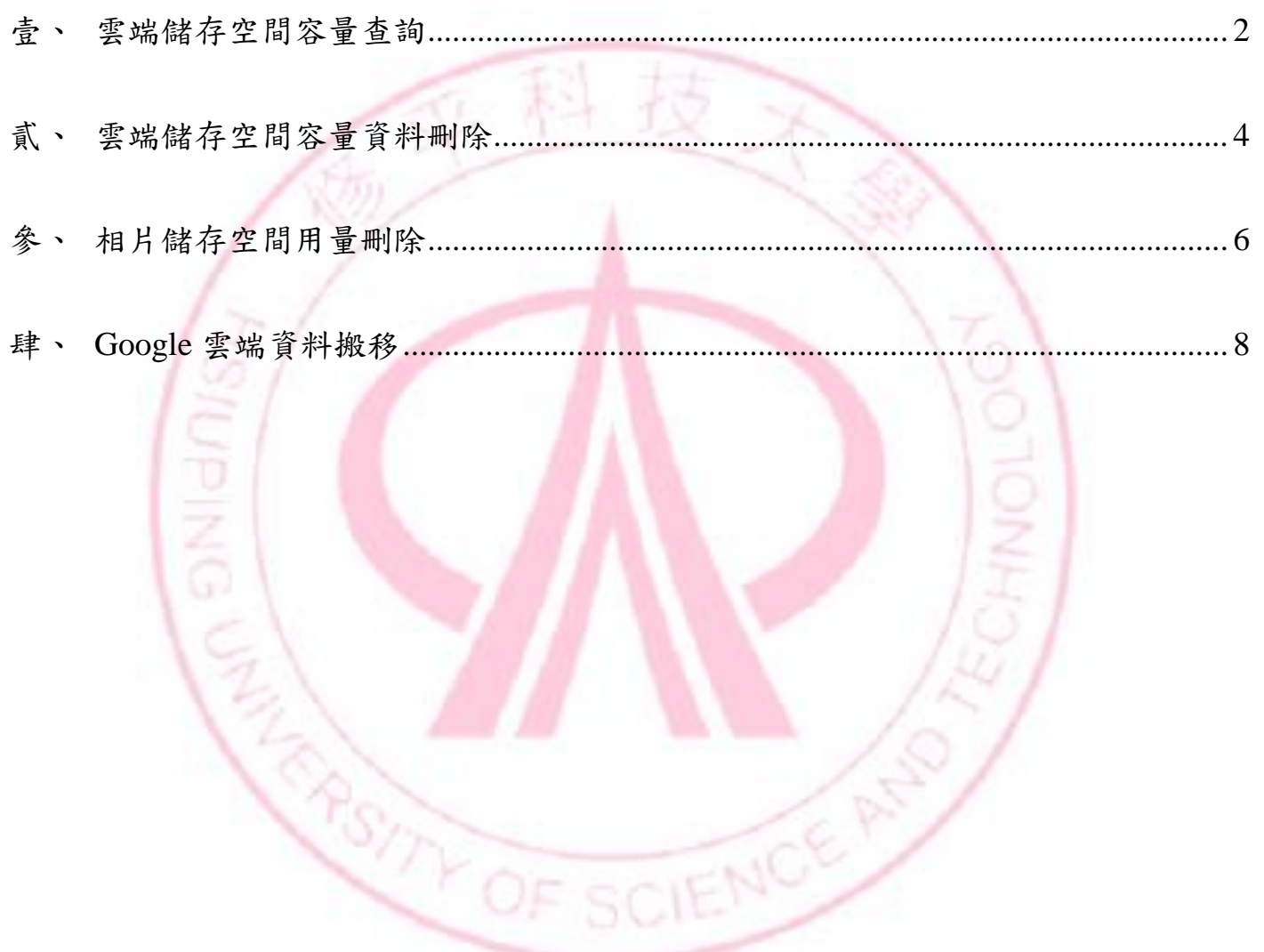

<span id="page-2-0"></span>壹、雲端儲存空間容量查詢

一、 登入 Gmail 後點選[Google 應用程式],選擇[雲端硬碟]。

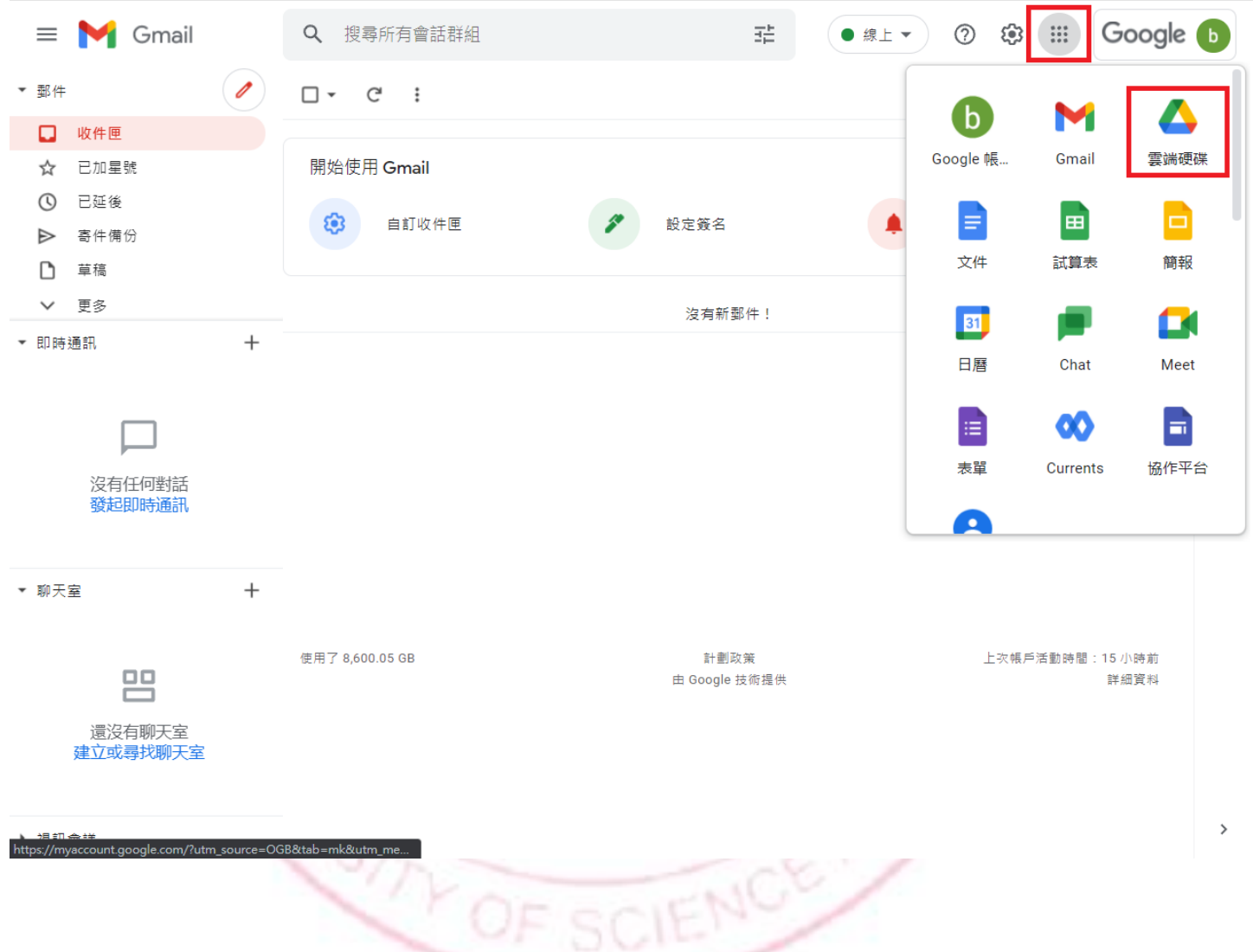

二、 雲端硬碟頁面左側欄下方有儲存空間用量的數據,此數據內容包含有郵件、雲 端硬碟資料以及相片等 3 種用量資訊。

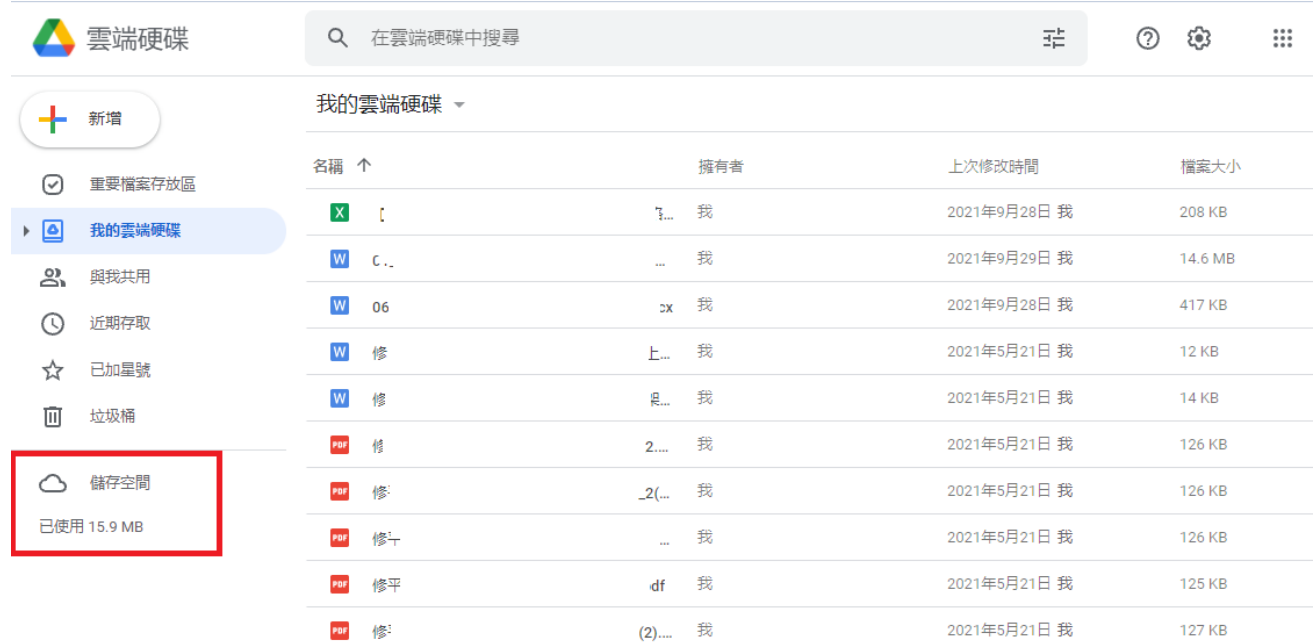

三、 詳細使用用量資訊請點選 <https://drive.google.com/settings/storage>。

### 您目前使用了0GB

- 64

Δ

Google 雲端硬碟-0GB

可將所有檔案、相片和媒體儲存在 Google 雲端硬碟。儲存的 檔案最大可達 5TB.

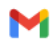

#### $Gmail - 0 GB$

透過 Gmail 收發的附件與電子郵件都會佔用到您的儲存空 間

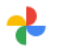

#### Google 相簿 - 0 GB

自 2021 年 6 月 1 日起,備份到 Google 相簿的所有新相片和<br>影片都將計入您的儲存空間。在此之前,以「高畫質」選項<br>備份的相片和影片都不會計入儲存空間。瞭解詳情

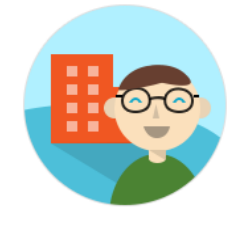

儲存空間是由管理員負責管理。

<span id="page-4-0"></span>貳、雲端儲存空間容量資料刪除

一、 點選[儲存空間]會出現[儲存空間使用量]排序功能。

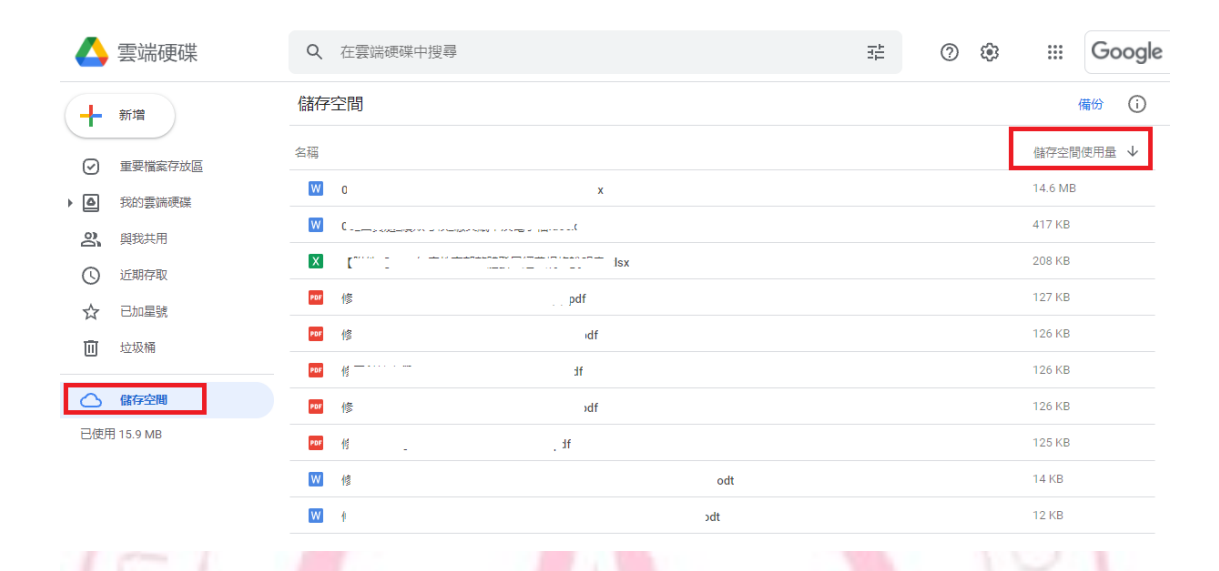

二、 點選檔案就會出現[垃圾桶]功能。

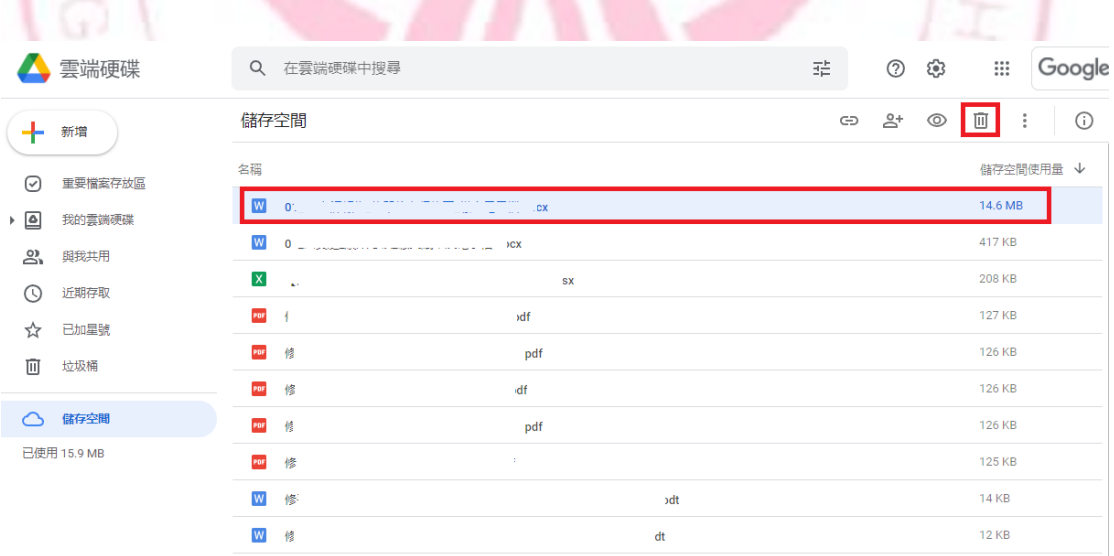

三、 當檔案刪除後,必需點選雲端硬碟頁面左側欄的[垃圾桶]將檔案清除,儲存空間

才會縮減。

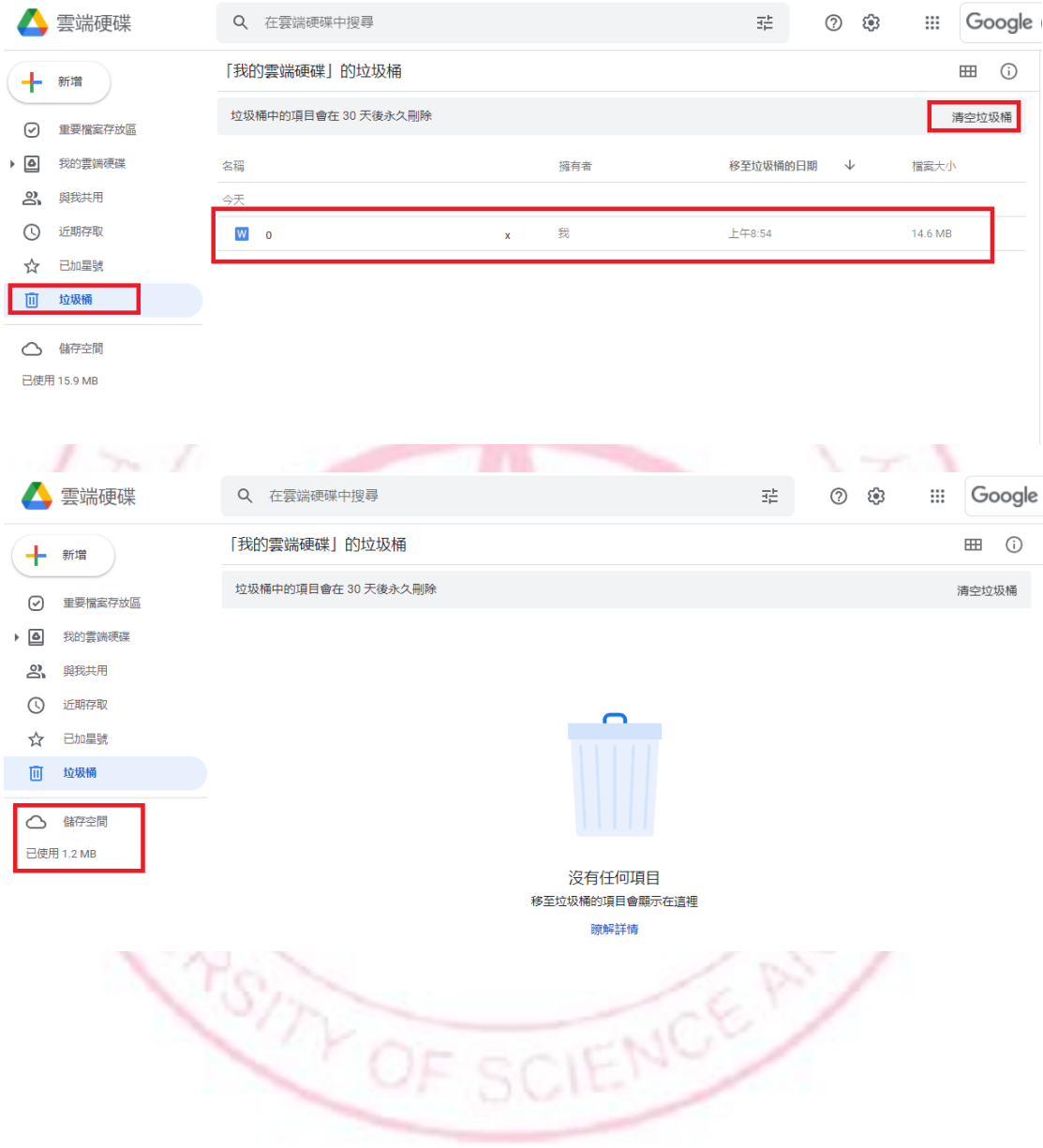

- <span id="page-6-0"></span>參、相片儲存空間用量刪除
- 一、 登入 Gmail 後點選[Google 應用程式],選擇[相片]。

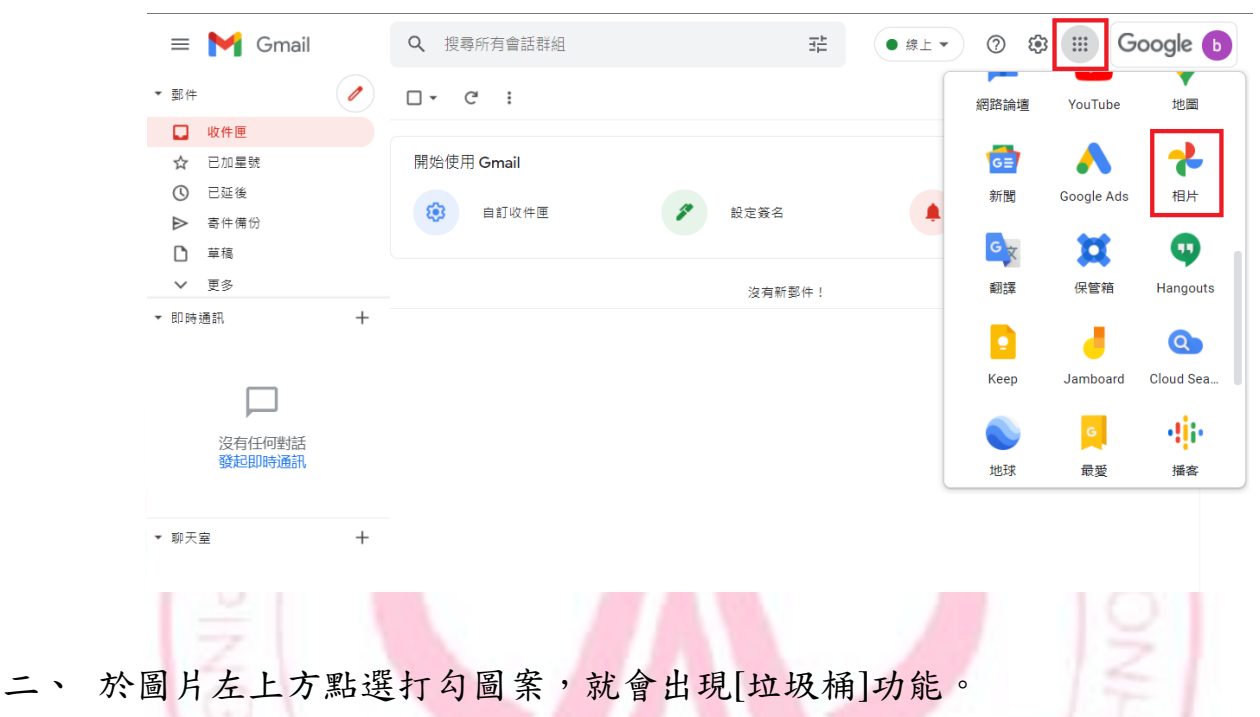

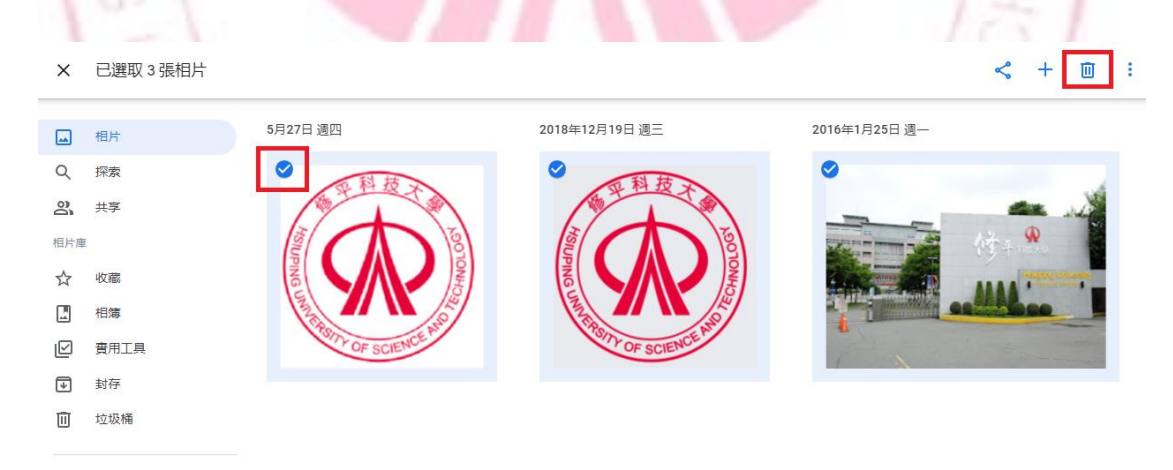

三、 當相片刪除後,必須到 Google 相簿頁面左側欄的〔垃圾桶〕將相片清除,儲存 空間才會縮減。

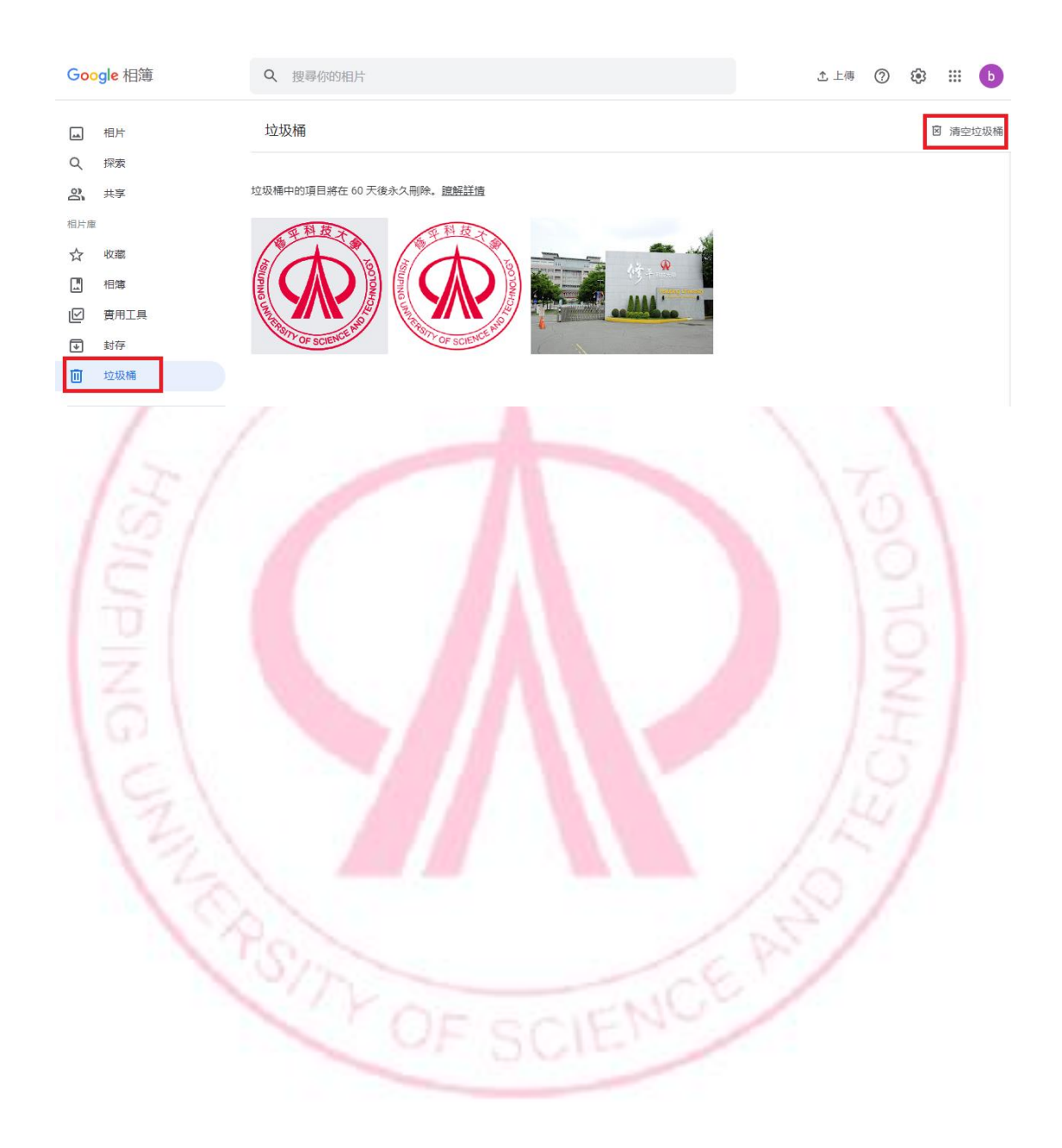

# <span id="page-8-0"></span>肆、Google 雲端資料搬移

如您所選之選項會占用空間,請留意是否有足夠空間,如個人電腦硬碟空間不足,請自行準備隨身 硬碟。

方案一、使用雲端硬碟電腦版轉移資料

此資料轉移方式將雲端硬碟上的所有資料夾及檔案「同步」或「手動」下載到電腦或行動硬碟,但 缺點是只提供雲端硬碟服務。

(一)安裝軟體

步驟 1. 下載雲端硬碟電腦版,網址: [https://www.google.com/intl/zh-TW\\_tw/drive/download/](https://www.google.com/intl/zh-TW_tw/drive/download/)

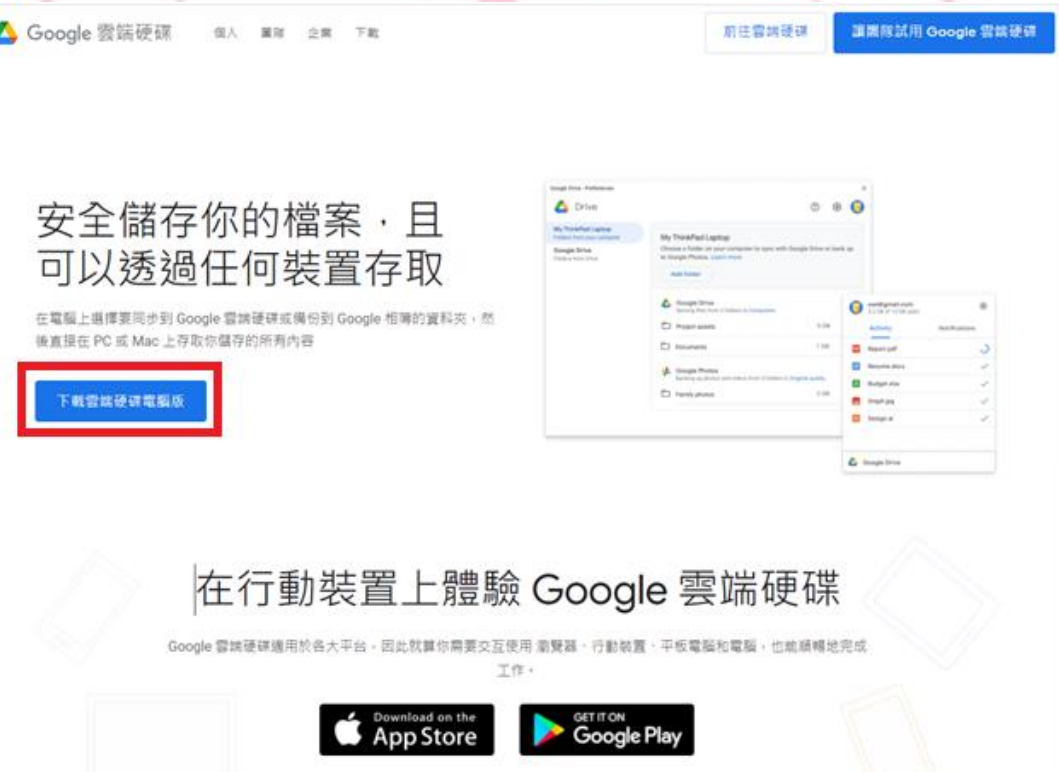

步驟 2. 安裝 GoogleDriveSetup(請自行選擇選項)。

GoogleDriveSetup

2021/12/3 下午 03:55 應用程式

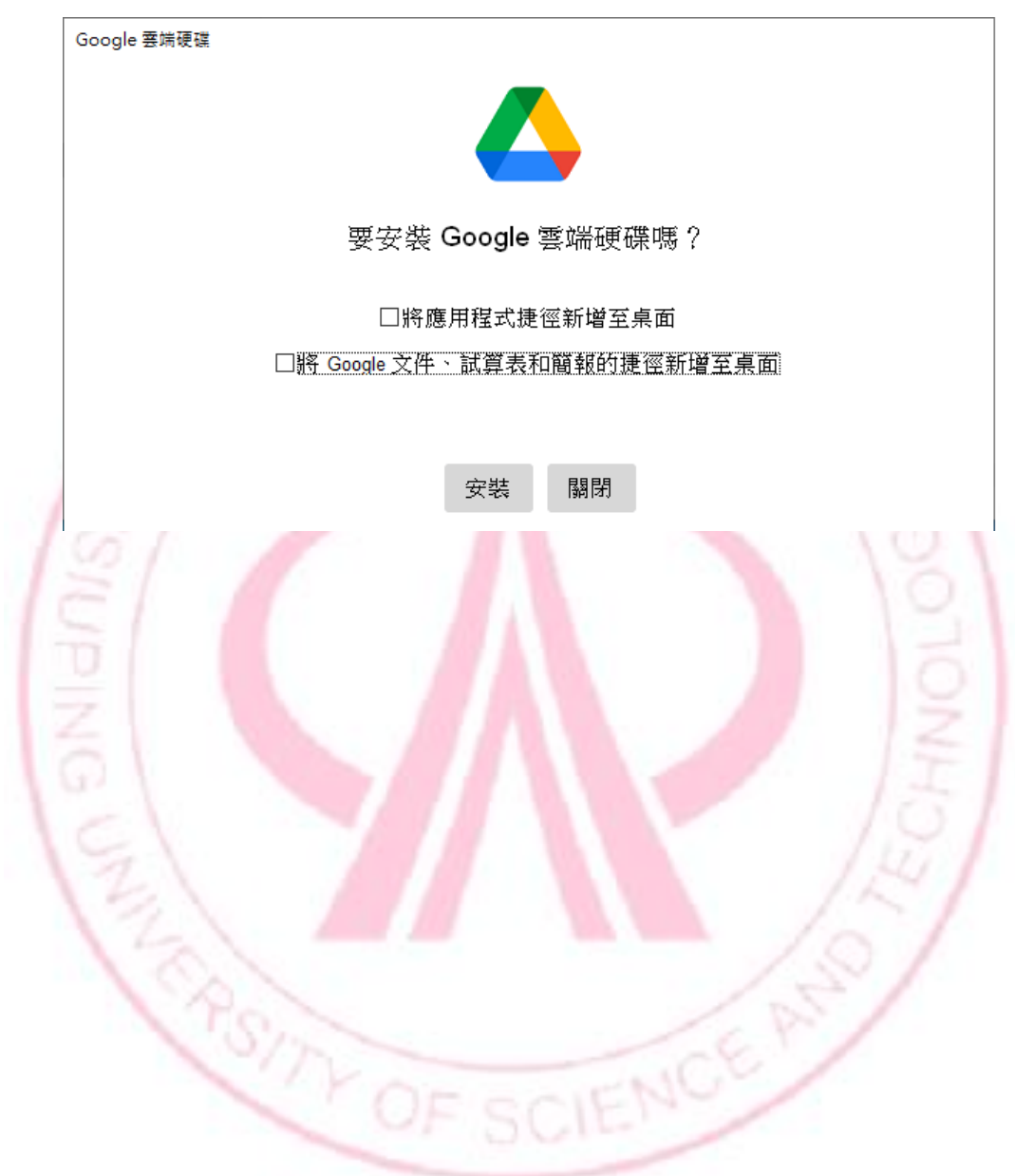

步驟 3. 安裝完成後會跳出視窗要求登入帳號,點選透過瀏覽登入 → 輸入帳號密碼 → 登入應用程 式來源確認 → 完成。

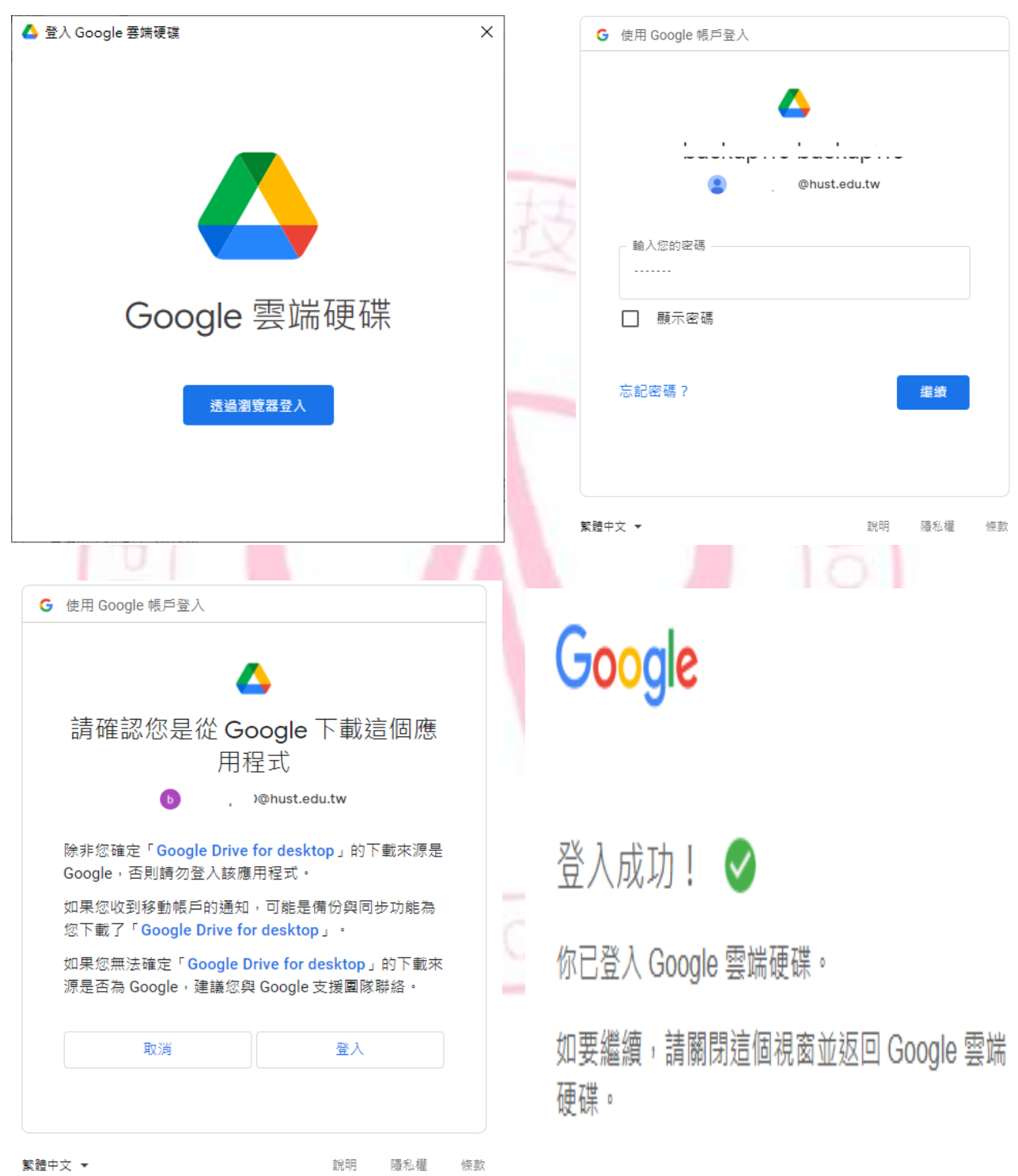

步驟 4. 電腦畫面的工作列點選「^」會出現 Google 雲端硬碟圖示,點選「Google 雲端硬碟圖示」會 出現檔案目前上傳或下載資訊,點選設定「 <sup>33</sup>」選擇「偏好設定」,會跳出雲端硬碟偏好設定,並點 選 Google 雲端硬碟,就能選擇同步處理選項「串流檔案」以及「同步處理檔案」。

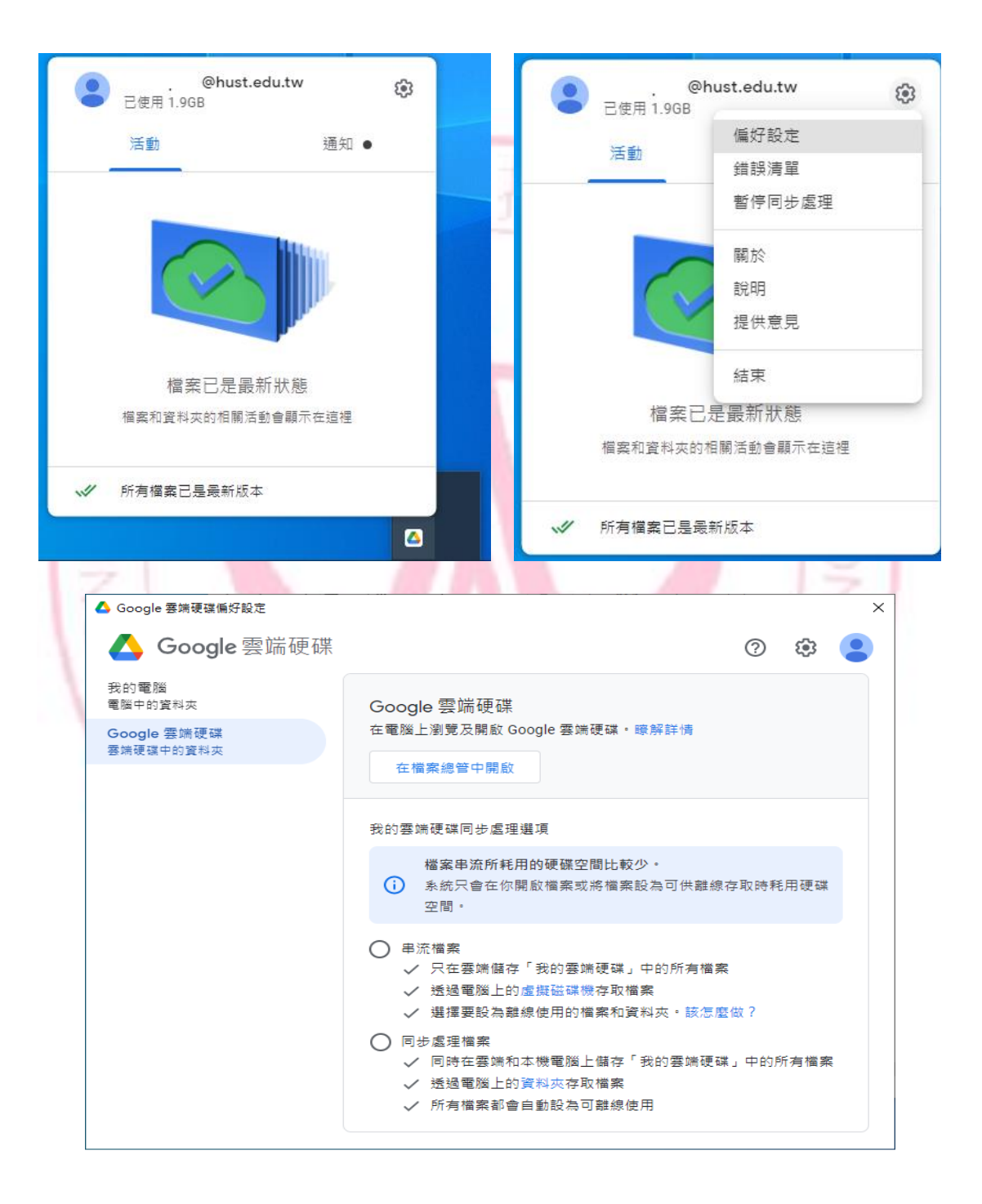

(二)進行備份

依據所選擇同步處理選項「串流檔案」以及「同步處理檔案」進行備份,說明如下:

1.採串流檔案模式:在本機新增一個虛擬磁碟機,檔案內容可以選擇「離線模式」以及「線上模 式」。

1.1 離線模式:會將檔案下載至電腦,並占用硬碟空間,當無法上網時,還能繼續使用檔案。 1.2 線上模式:不占用電腦的硬碟空間,但無法上網時,就無法使用檔案。

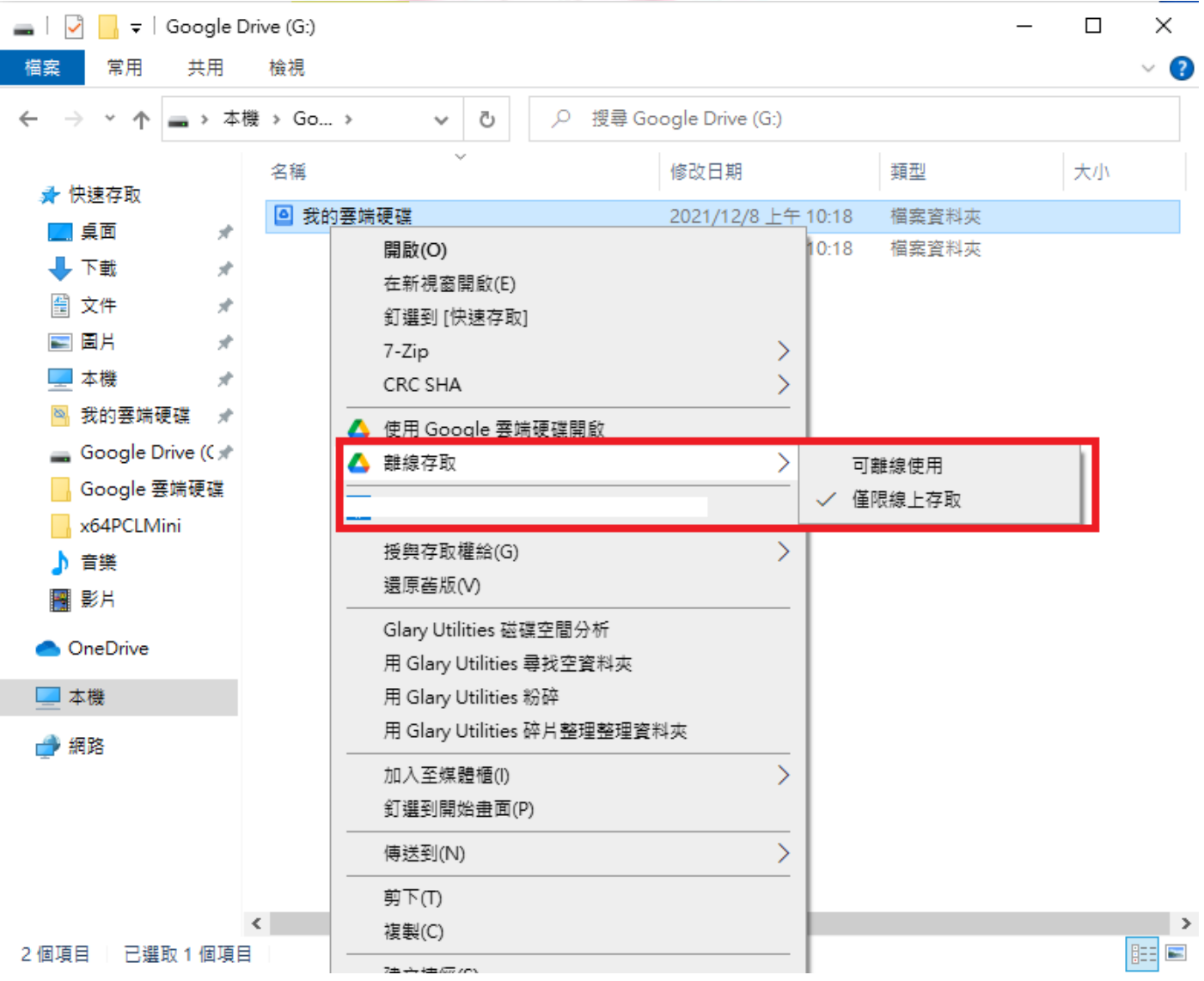

2.採同步處理檔案:會新增一個「我的雲端硬碟」的資料夾,該資料夾的存放位置預設使用者文 件下,使用者也可以變更存放位置,此方式會同時在雲端和電腦硬碟同步資料,並占用硬碟空 間。如需變更,請按下[變更資料夾位置]。

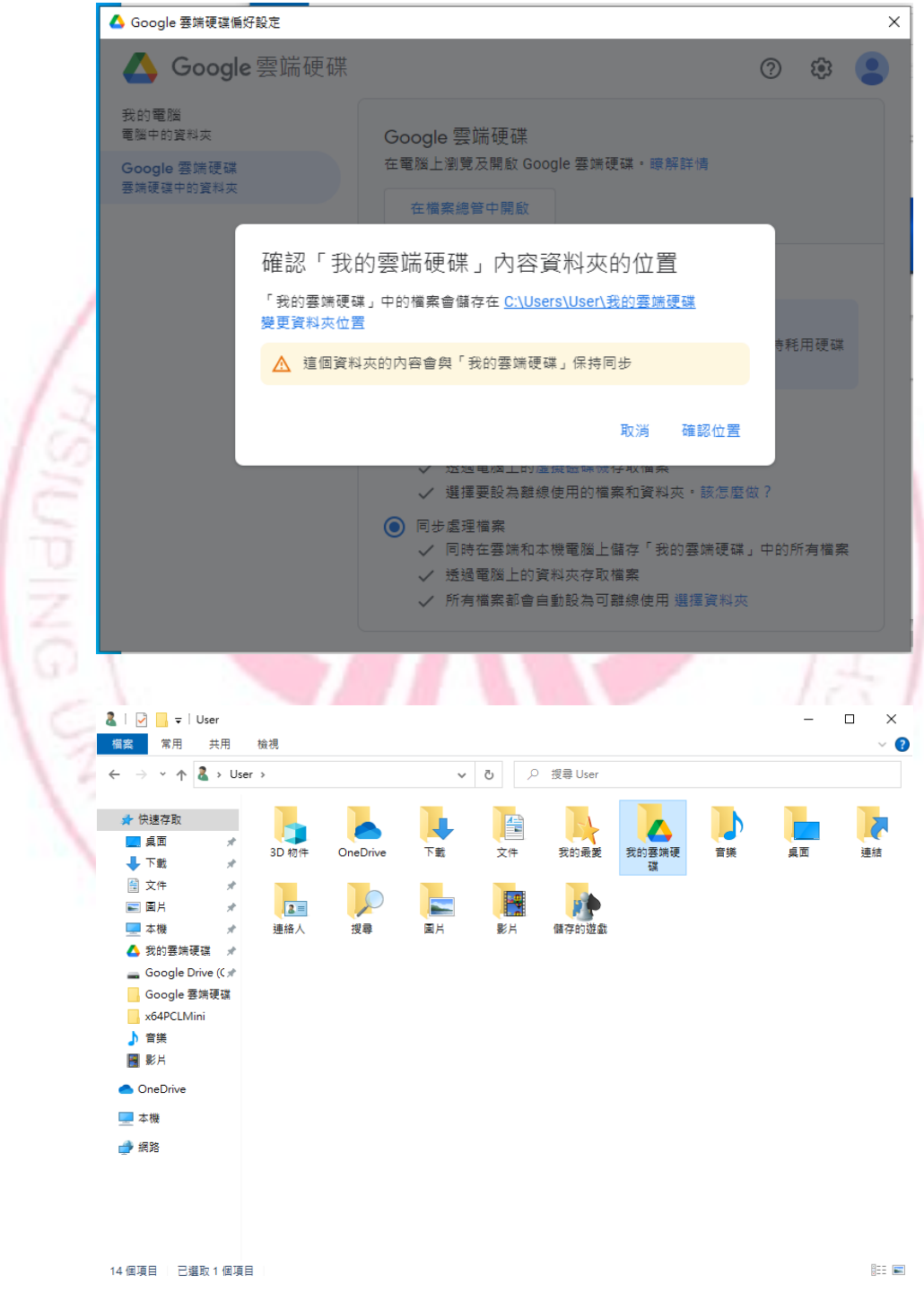

方案二、校園 Google 資料轉移個人 Google 帳戶

此資料轉移方式將雲端硬碟上的所有資料夾及檔案、信箱內的所有信件,自動同步到另一個帳號, 但缺點是傳輸過程,有遺漏檔案的風險,並且只提供傳輸雲端空間資料以及信箱資料,而且個人 Google 帳戶也需要購買足夠空間。操作步驟如下:

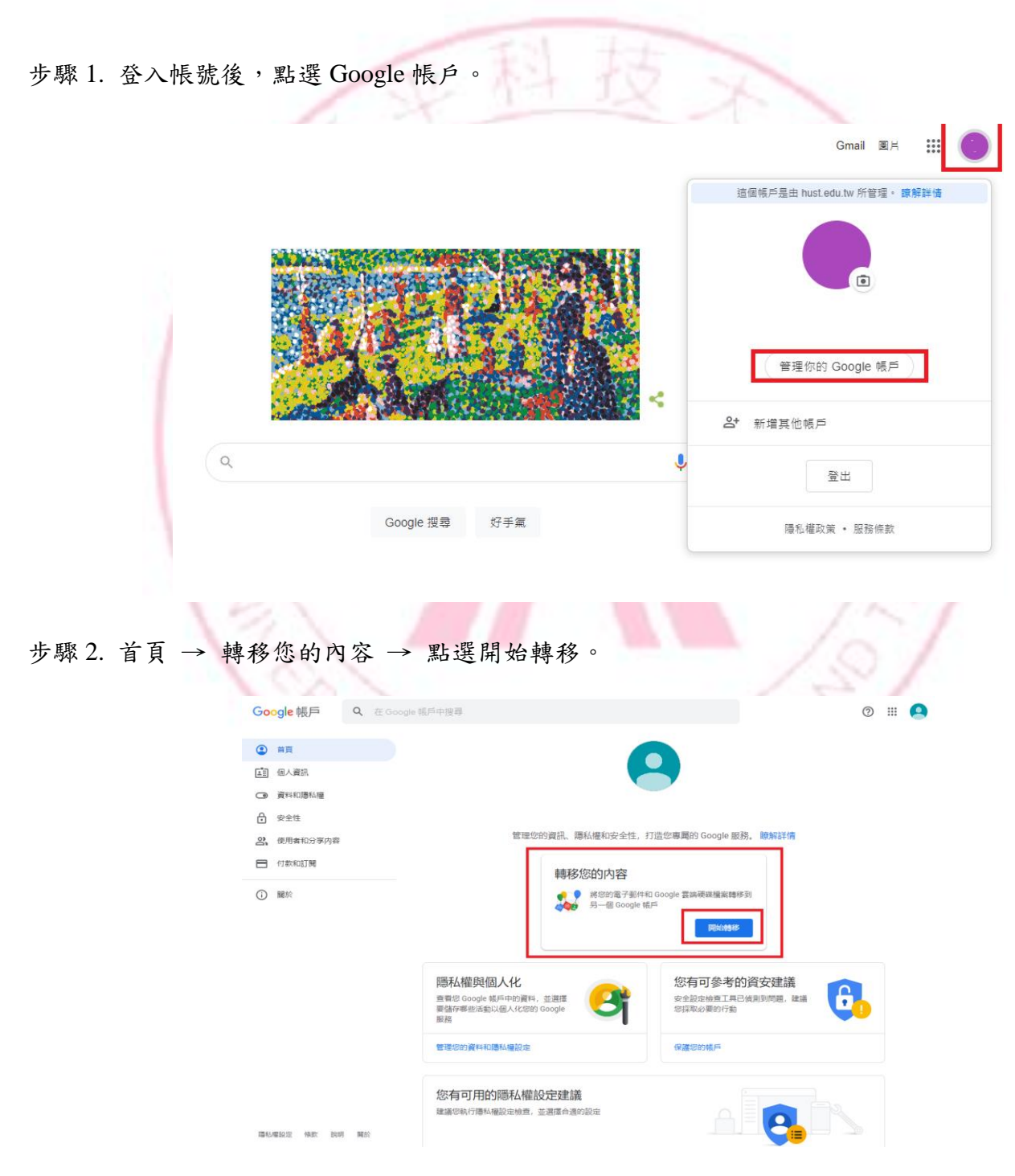

# ← 轉移您的内容

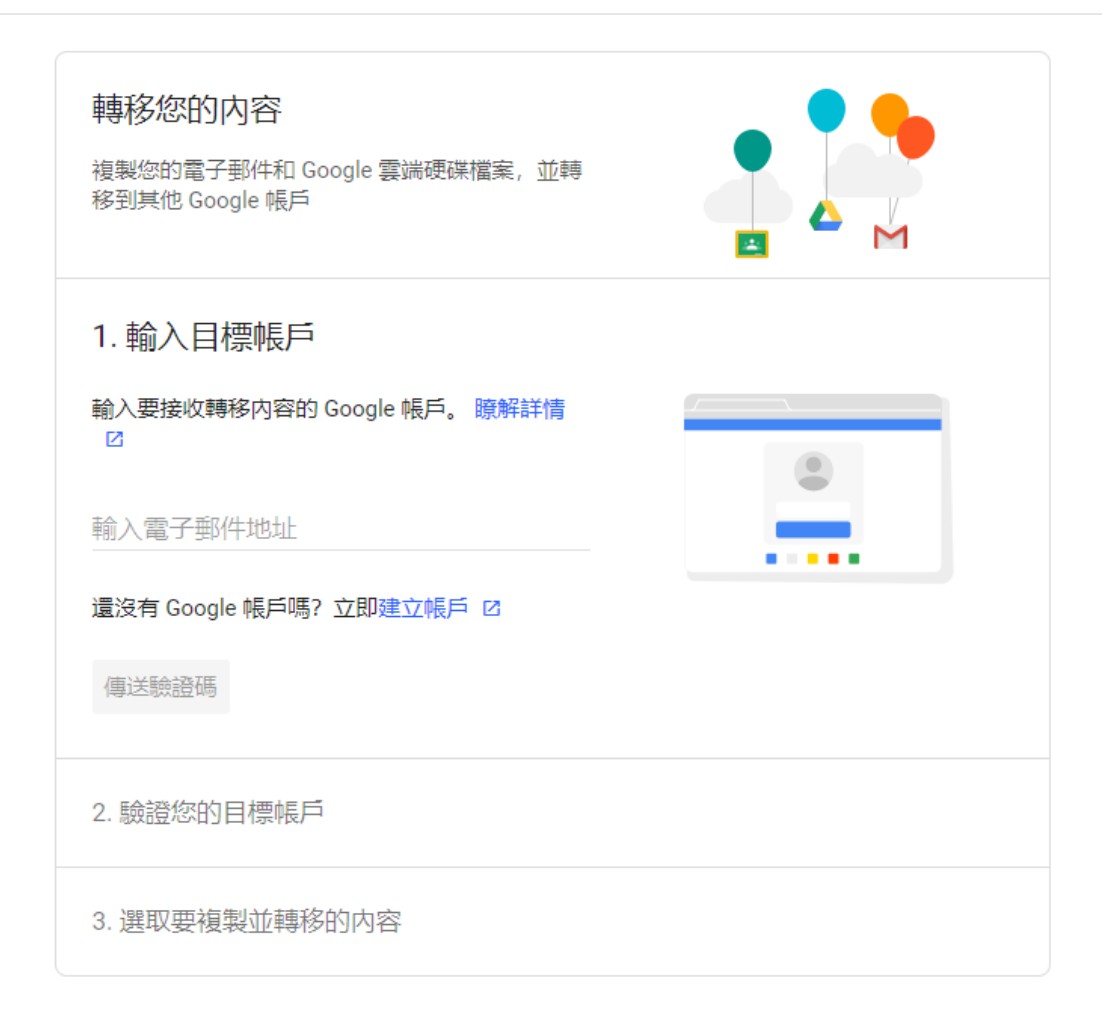

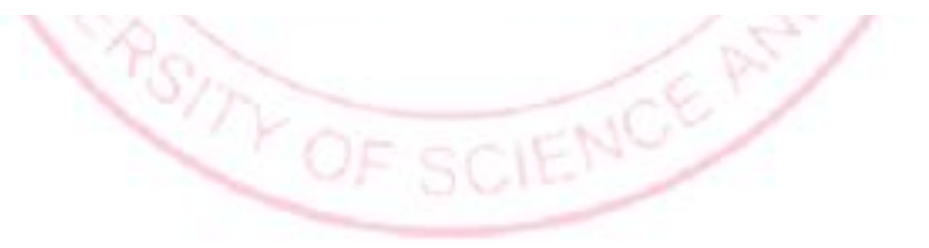

# 方案三、透過 Google takeout 備份

步驟 1. 登入帳號後,點選 Google 帳戶(參考方案二的步驟 1) → 資料和隱私權 → 畫面下拉到下載 或刪除資料 → 點選[下載您的資料]

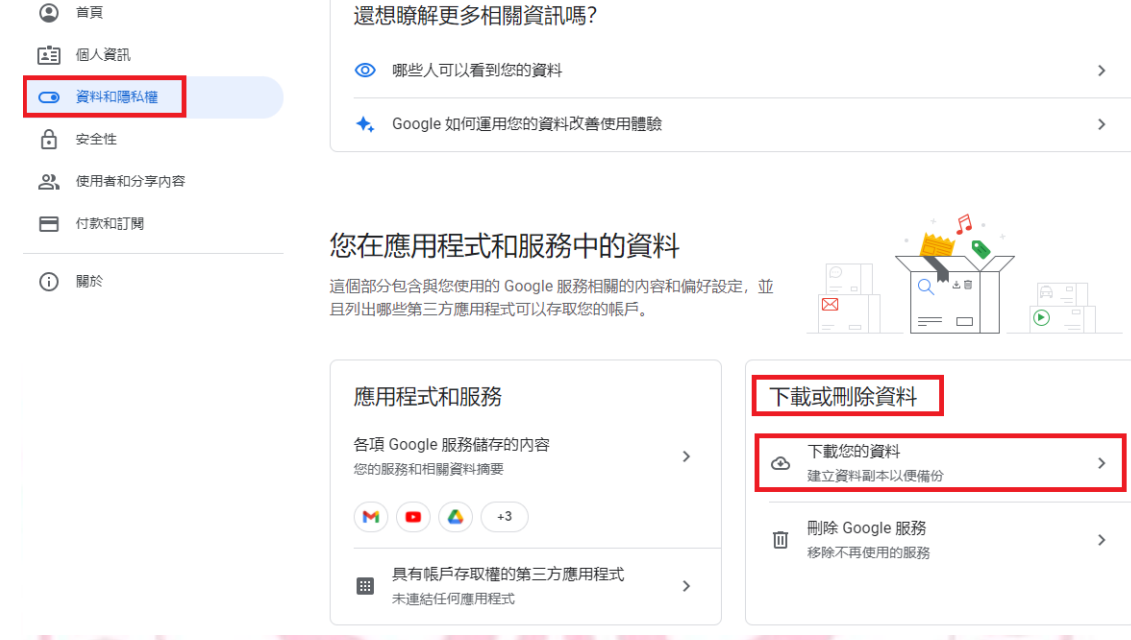

步驟 2. 點選個人要匯出的資料,並畫面下拉選擇[下

← Google 匯出

您的帳戶,資料歸您。 。<br>您可以匯出 Google 帳戶中的内容,做為備份資料或用於 Google<br>以外的服務。

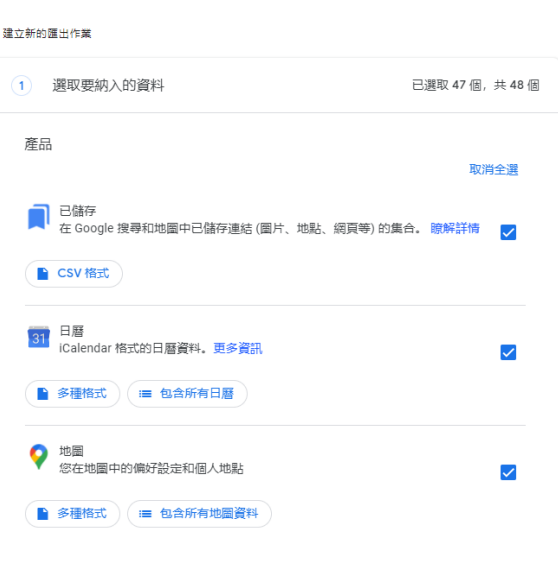

步驟 3. 選擇個人需要的傳送方式、檔案類型和大小,並點選[建立匯出作業]

← Google 匯出

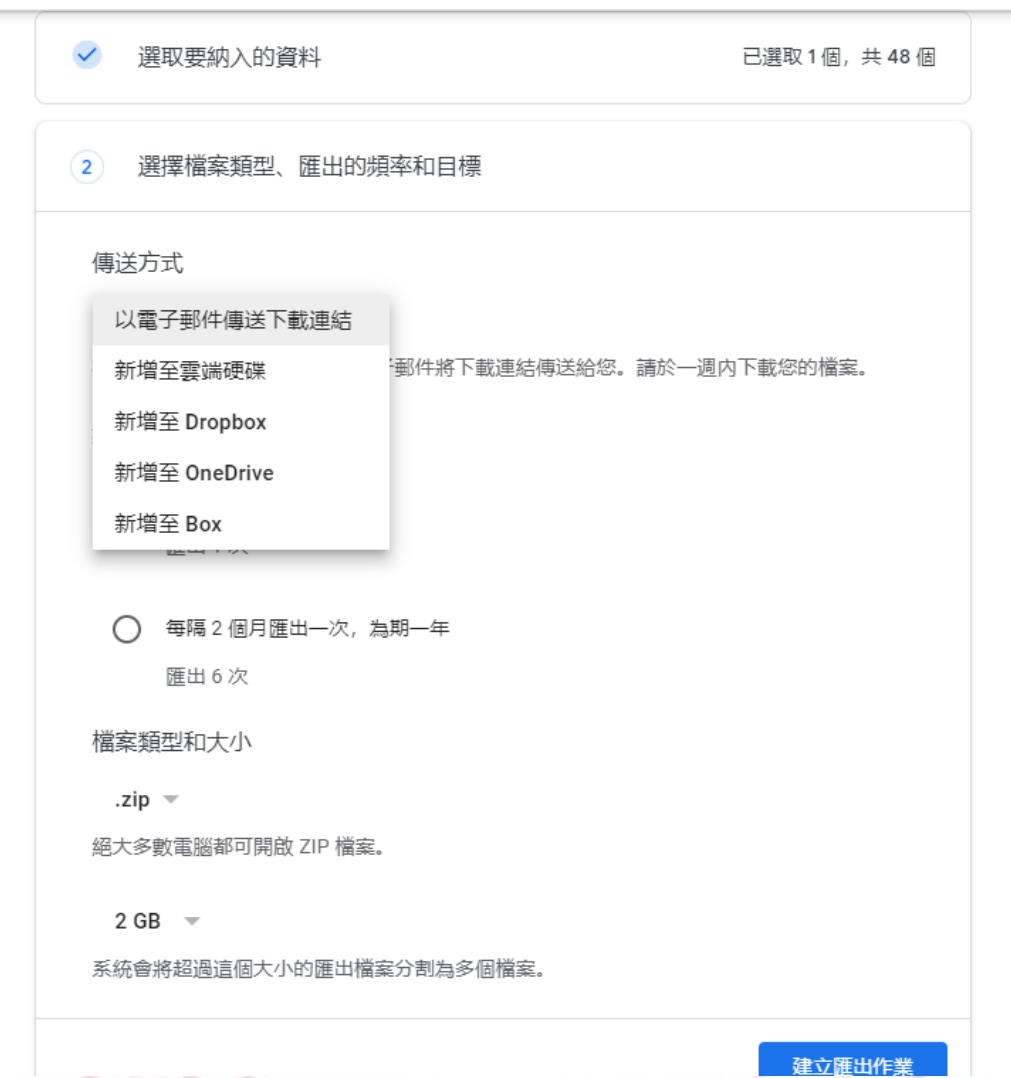

選項1「以電子郵件傳送下載連結」,意即可以把資料下載連結,寄至學校個人信箱。

選項 2「新增至雲端硬碟」,系統會將檔案輸出至學校個人信箱的 Google Drive 中,所以當 Google 儲存好這堆壓縮檔資料後,使用者仍必須透過網頁版或是 Google Sync 下載。

選項3到選項5「新增至其他的雲端硬碟」,只要先購買其他雲端空間的儲存容量,確保目標帳號 的容量大於現在學校個人信箱的 Google Drive 總容量後,即可進行資料轉移。

備註:單一檔案的上限設定僅能選擇 1GB 2GB 4GB 10GB 50GB ,因此若想進行檔案搬家、自己雲 端硬碟中的所有檔案大小為 1TB ,那麼總共會生出大約 50 個下載連結。

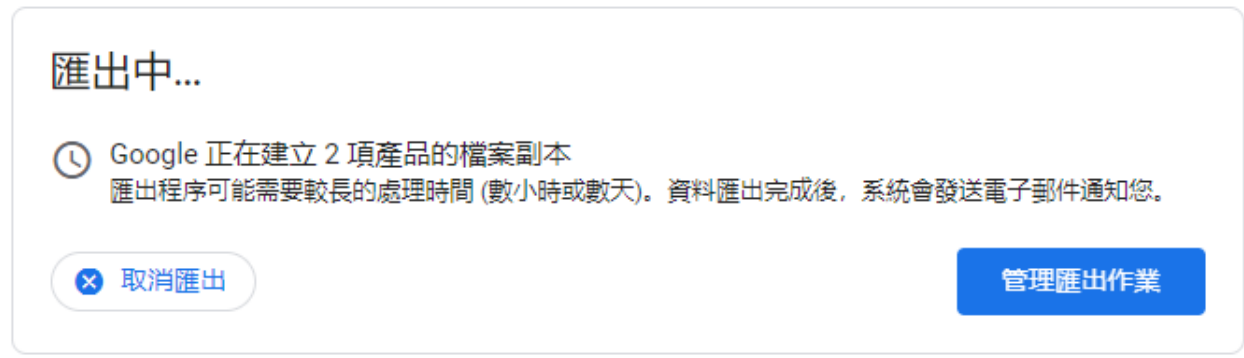

#### 建立新的匯出作業

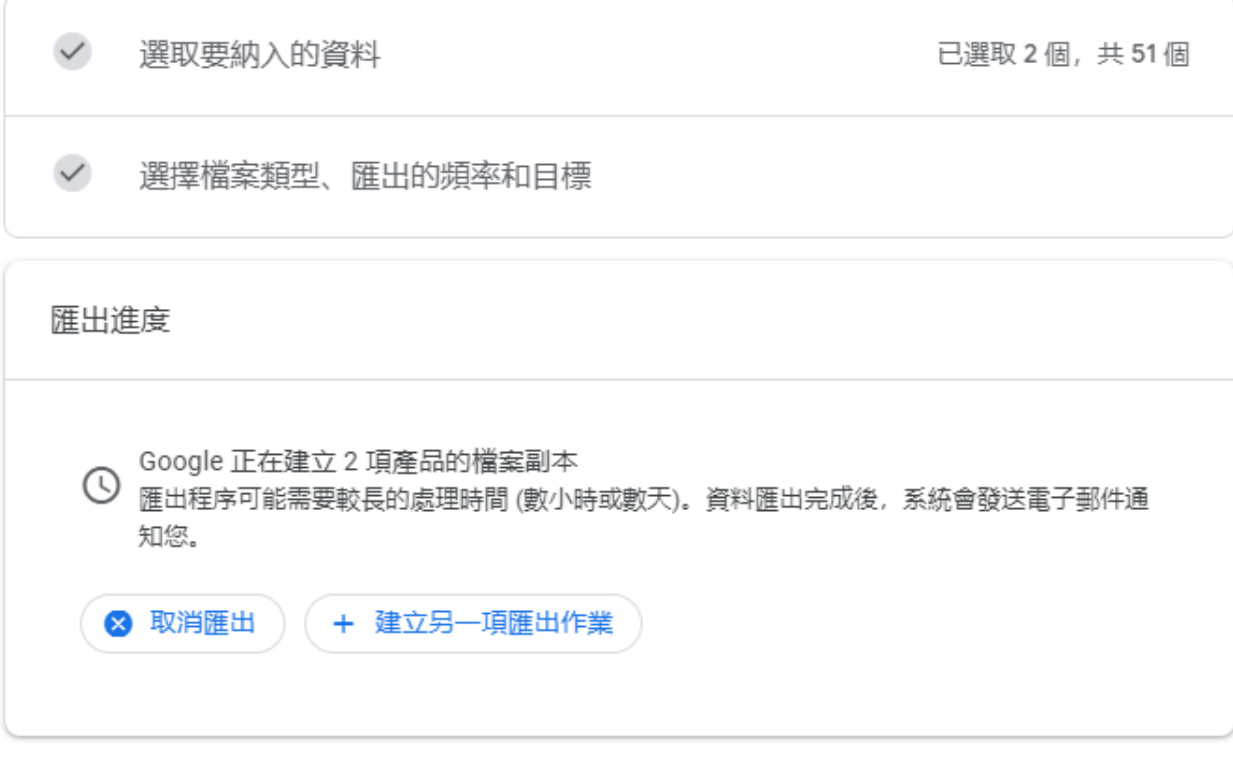

參考資料:https://puretruthson.com/google-drive/